# SD-WAN Remote Access (SDRA) configureren met AnyConnect en ISE-server ٦

# Inhoud

Inleiding Voorwaarden Vereisten Gebruikte componenten Achtergrondinformatie Wat is een VPN voor externe toegang? Wat is SD-WAN Remote Access VPN? Split-tunneling vs Tunnel allemaal Voor SDRA en na SDRA Wat is FlexVPN? Configuratie van voorwaarden ISE-configuratie Split-tunneling vs Tunnel allemaal in AnyConnect-client CA-serverconfiguratie in Cisco IOS® XE SD-WAN RA configuratie Configuratie van Cryptie PKI AAA-configuratie FlexVPN-configuratie SD-WAN RA configuratievoorbeeld AnyConnect-clientconfiguratie AnyConnect Profile Editor configureren Installeer het AnyConnect Profile (XML) De AnyConnect-downloader uitschakelen Onvertrouwde servers verwijderen op AnyConnect-client AnyConnect-client gebruiken Verifiëren Gerelateerde informatie

# Inleiding

Dit document beschrijft hoe u SD-WAN Remote Access (SDRA) kunt configureren met AnyConnect-client met een Cisco IOS® XE Autonomous Mode als een CA server en een Cisco Identity Services Engine (ISE) server voor verificatie, autorisatie en accounting.

# Voorwaarden

**Vereisten** 

Cisco raadt kennis van de volgende onderwerpen aan:

- Cisco softwaregedefinieerde Wide Area Network (SD-WAN)
- PKI-infrastructuur
- FlexVPN
- RADIUS-server

#### Gebruikte componenten

De informatie in dit document is gebaseerd op de volgende software- en hardware-versies:

- C800V versie 17.07.01a
- vManager versie 20.7.1
- CSR 1000V-versie 17.03.04.a
- ISE versie 2.7.0.256
- AnyConnect Secure Mobility Client versie 4.10.04071

De informatie in dit document is gebaseerd op de apparaten in een specifieke laboratoriumomgeving. Alle apparaten die in dit document worden beschreven, hadden een opgeschoonde (standaard)configuratie. Als uw netwerk levend is, zorg er dan voor dat u de mogelijke impact van om het even welke opdracht begrijpt.

# Achtergrondinformatie

#### Wat is een VPN voor externe toegang?

Op Remote Access VPN kan de externe gebruiker op een veilige manier verbinding maken met de bedrijfsnetwerken, toepassingen en gegevens gebruiken die alleen toegankelijk zijn via de apparaten die op het kantoor in de stekker zijn aangesloten.

Een VPN op afstand werkt door een virtuele tunnel die tussen het apparaat van een werknemer en het netwerk van het bedrijf is gemaakt.

Deze tunnel gaat door het openbare internet, maar de data die heen en weer gestuurd worden, worden beschermd door encryptie en veiligheidsprotocollen om het privé en veilig te houden.

De twee belangrijkste componenten in dit type VPN zijn een server voor netwerktoegang/RA head-end en VPN clientsoftware.

#### Wat is SD-WAN Remote Access VPN?

De externe toegang is geïntegreerd in de SD-WAN oplossing die de noodzaak van afzonderlijke Cisco SD-WAN en RA-infrastructuur overbodig maakt en snelle schaalbaarheid van RA-services mogelijk maakt met het gebruik van Cisco AnyConnect als RA-softwareclient.

Externe toegang biedt externe gebruikers toegang tot het netwerk van de organisatie. Hierdoor kan het werk van thuis worden uitgevoerd.

#### De voordelen

- RA biedt toegang tot het netwerk van een organisatie vanaf apparaten/gebruikers op afgelegen locaties. (HO)
- Hiermee wordt de Cisco SD-WAN oplossing uitgebreid naar gebruikers die niet beschikken over het apparaat van elke RA-gebruiker om deel uit te maken van het Cisco SD-WAN weefsel.
- Gegevensbeveiliging
- Split-tunneling of Tunnel allemaal
- schaalbaarheid
- Vermogen om de RA lading over talrijke Cisco IOS® XE SD-WAN apparaten in de Cisco SD-● WAN stof te verdelen.

#### Split-tunneling vs Tunnel allemaal

Split-tunneling wordt gebruikt in scenario's waar alleen specifiek verkeer moet worden getunneld (SD-WAN bijvoorbeeld) zoals in de afbeelding.

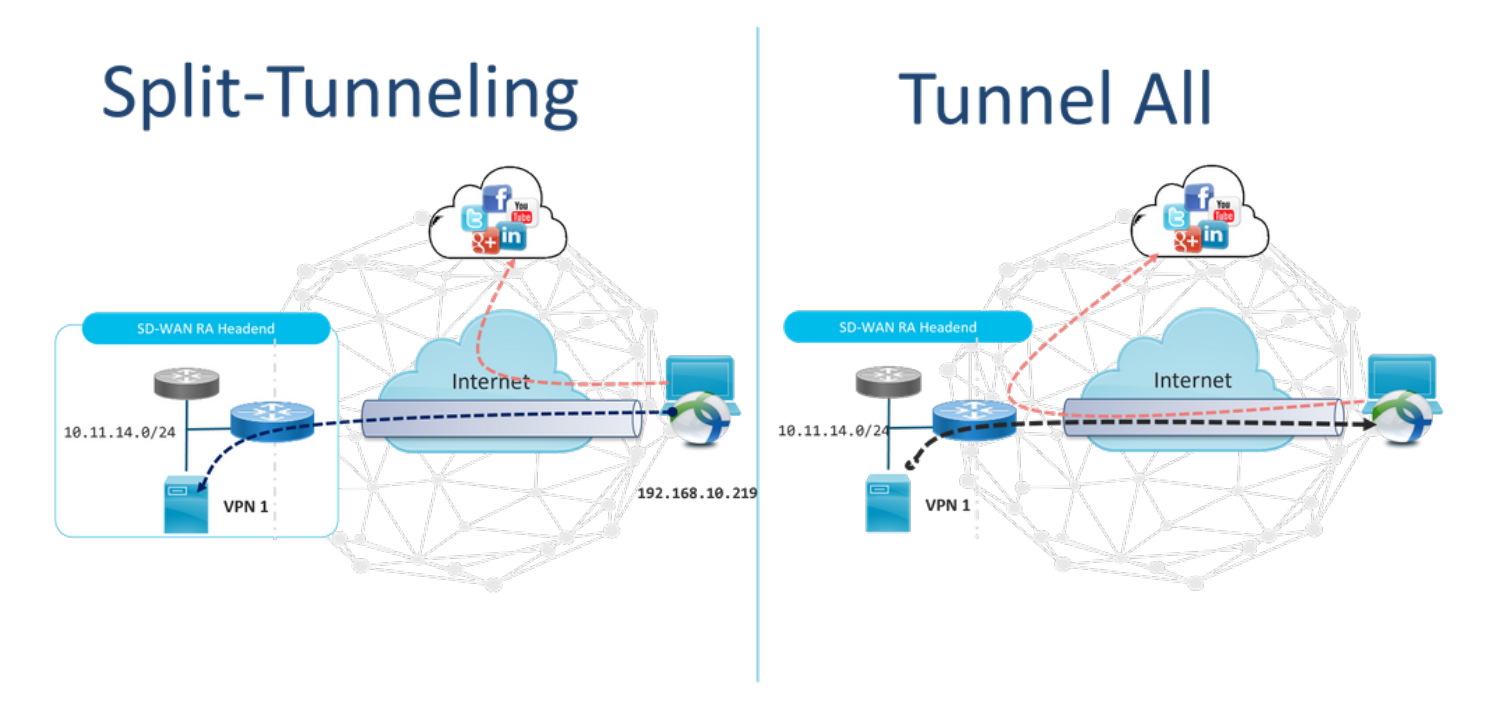

### Voor SDRA en na SDRA

Het traditionele ontwerp van VPN-toegang op afstand vereist afzonderlijke RA-infrastructuur buiten de Cisco SD-WAN fabric om toegang van externe gebruikers tot het netwerk te bieden zoals niet SD-WAN-apparaten zoals ASA, Reguliere Cisco IOS® XE of apparaten van derden, en RA-verkeer wordt naar SD-WAN verplaatst zoals in de afbeelding wordt weergegeven.

## **Before SDRA**

**After SDRA** 

**Traditional Remote-Access VPN design** with SDWAN

**SD-WAN Remote-Access** 

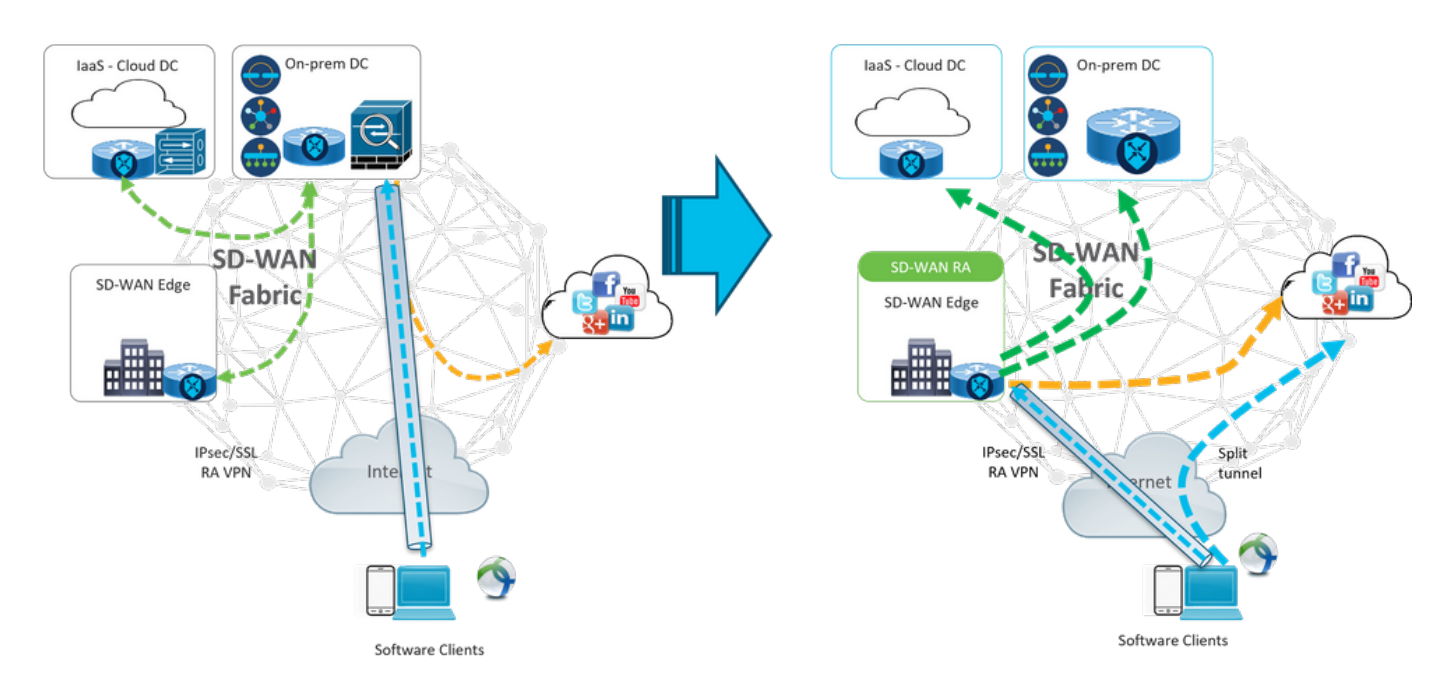

De SD-WAN Remote Access verandert de manier waarop gebruikers op afstand met het netwerk verbinden. Ze verbinden rechtstreeks aan de cEdge die als RA-head-end wordt gebruikt. Uitbreidt Cisco SD-WAN functies en voordelen voor RA gebruikers. RA-gebruikers worden tak LANzijgebruikers.

Voor elke RA-client kent de SD-WAN RA head-end een IP-adres toe aan een RA-client en voegt een statische host-route toe aan het toegewezen IP-adres in het VRF waarin de RA-gebruiker wordt geplaatst.

De statische route specificeert de VPN-tunnel van de RA client-verbinding. De SD-WAN RA headend adverteert de statische IP binnen de service VRF van de RA client met het gebruik van OMP aan alle randapparaten in de service VPN.

### Wat is FlexVPN?

SD-WAN RA maakt gebruik van de Cisco FlexVPN RA-oplossing. FlexVPN is de implementatie van Cisco van de IKEv2 standaard optie een verenigd paradigma en CLI die site combineert met site, externe toegang, hub en gedeelde topologieën en partiële netwerken (gesproken met Direct). FlexVPN biedt een eenvoudig maar modulair kader dat uitgebreid het paradigma van de tunnelinterface gebruikt terwijl het compatibel blijft met oudere VPN-implementaties.

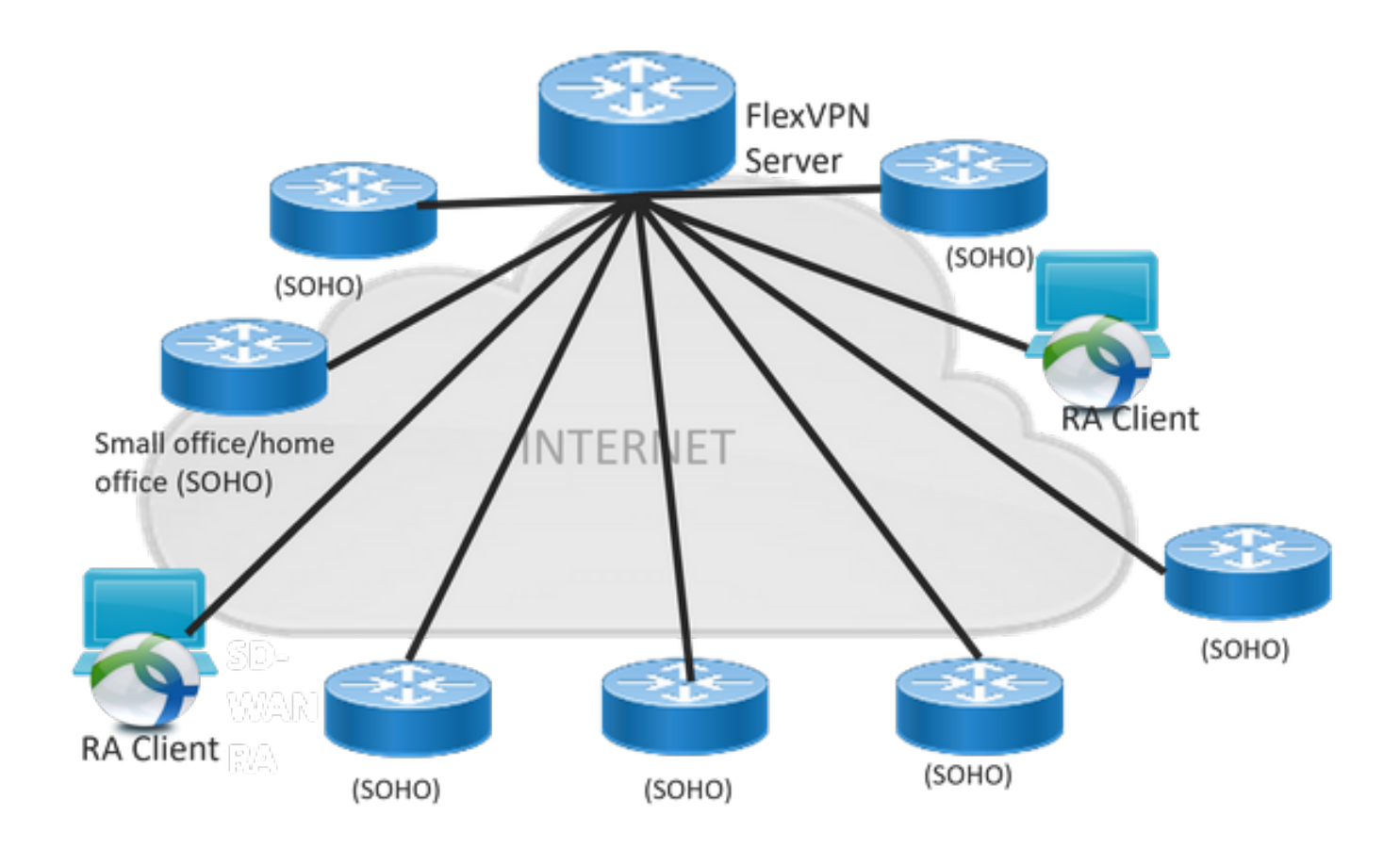

# Configuratie van voorwaarden

Dit voorbeeld: er is een SD-WAN RA lab instellingen gemaakt zoals in de afbeelding.

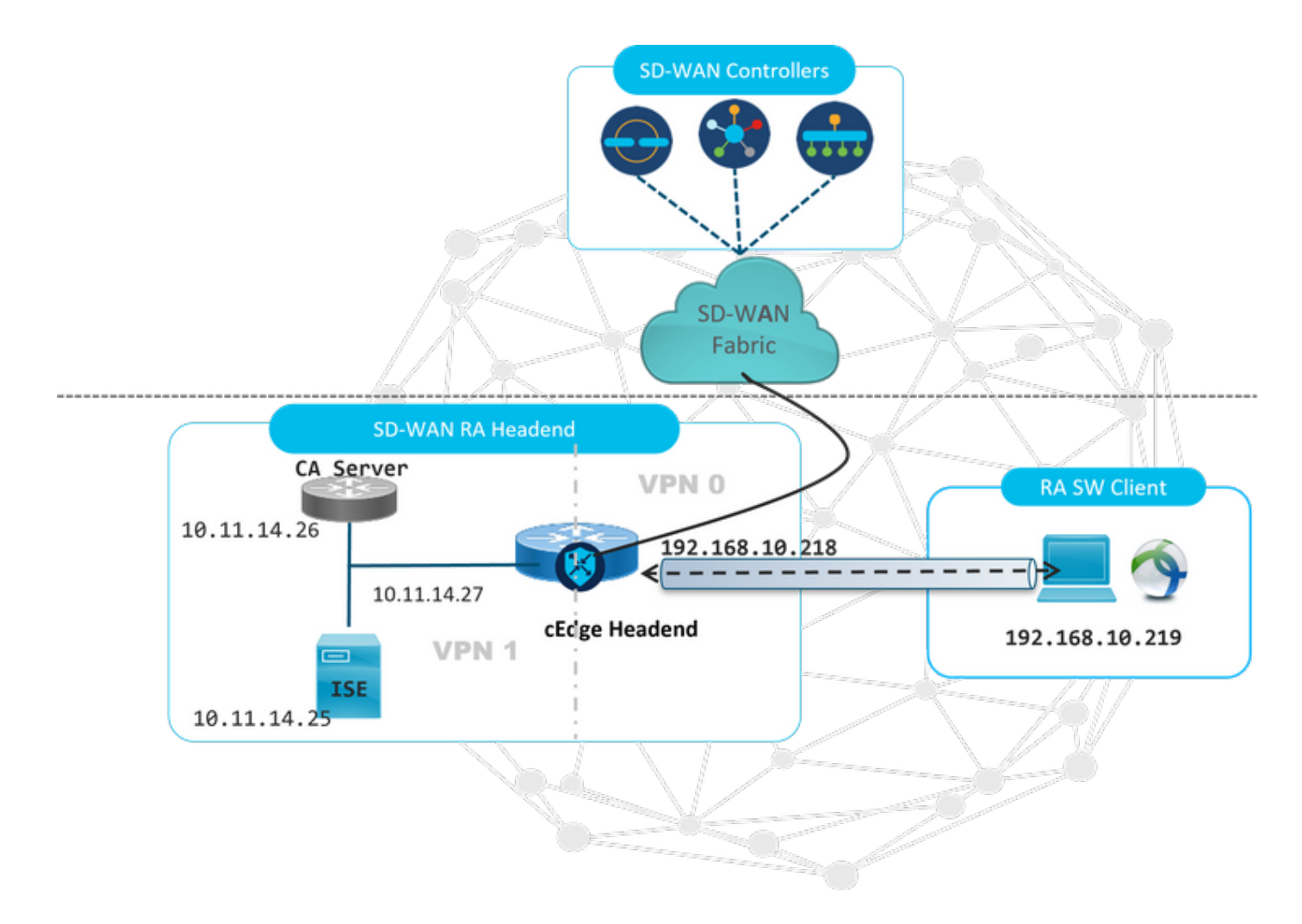

Er zijn extra onderdelen ingesteld voor dit SD-WAN RA-labscenario:

- Een reguliere Cisco IOS® XE in Autonomous Mode als een CA server.
- Een ISE/Radius-server voor verificatie, autorisatie en accounting.
- Een Windows PC met bereikbaarheid aan de cEdge door de WAN-interface.
- AnyConnect-client al geïnstalleerd.

Opmerking: De CA- en RADIUS-servers zijn in de dienst VRF 1 geplaatst. Beide servers moeten bereikbaar zijn via de service VRF voor alle SD-WAN RA head-ends.

Opmerking: De Cisco SD-WAN Remote Access wordt ondersteund op de versie 17.7.1a en specifieke apparaten voor SDRA. Raadpleeg voor ondersteunde apparaten: [Ondersteunde](https://www.cisco.com/c/nl_nl/td/docs/routers/sdwan/configuration/sdwan-ra/cisco-sd-wan-remote-access/m-sdwan-remote-access1.html) [platforms voor de SD-WAN RA head-end](https://www.cisco.com/c/nl_nl/td/docs/routers/sdwan/configuration/sdwan-ra/cisco-sd-wan-remote-access/m-sdwan-remote-access1.html)

#### ISE-configuratie

Om het SD-WAN RA head-end te ondersteunen, moet u ervoor zorgen dat de parameters op de RADIUS-server worden geconfigureerd. Deze parameters zijn vereist voor RA-verbindingen:

- Verificatiegegevens gebruiker Gebruikersnaam en wachtwoord voor AnyConnect-EAP-● verbindingen
- Beleidsparameters (eigenschappen) die van toepassing zijn op een gebruiker of een gebruikersgroep VRF: Service VPN die de RA-gebruiker heeft toegewezen aanIP-poolnaam:

Naam van de IP-pool die op het hoofd van de RA is gedefinieerdServersubnetten: Subnettoegang voor de RA-gebruiker

De eerste stap om in ISE te configureren is het RA head-end of cEdge IP-adres als een netwerkapparaat dat Radius-verzoeken aan ISE kan indienen.

Blader naar > Netwerkapparaten en voeg het RA head-end (cEdge) IP-adres en wachtwoord toe zoals in de afbeelding.

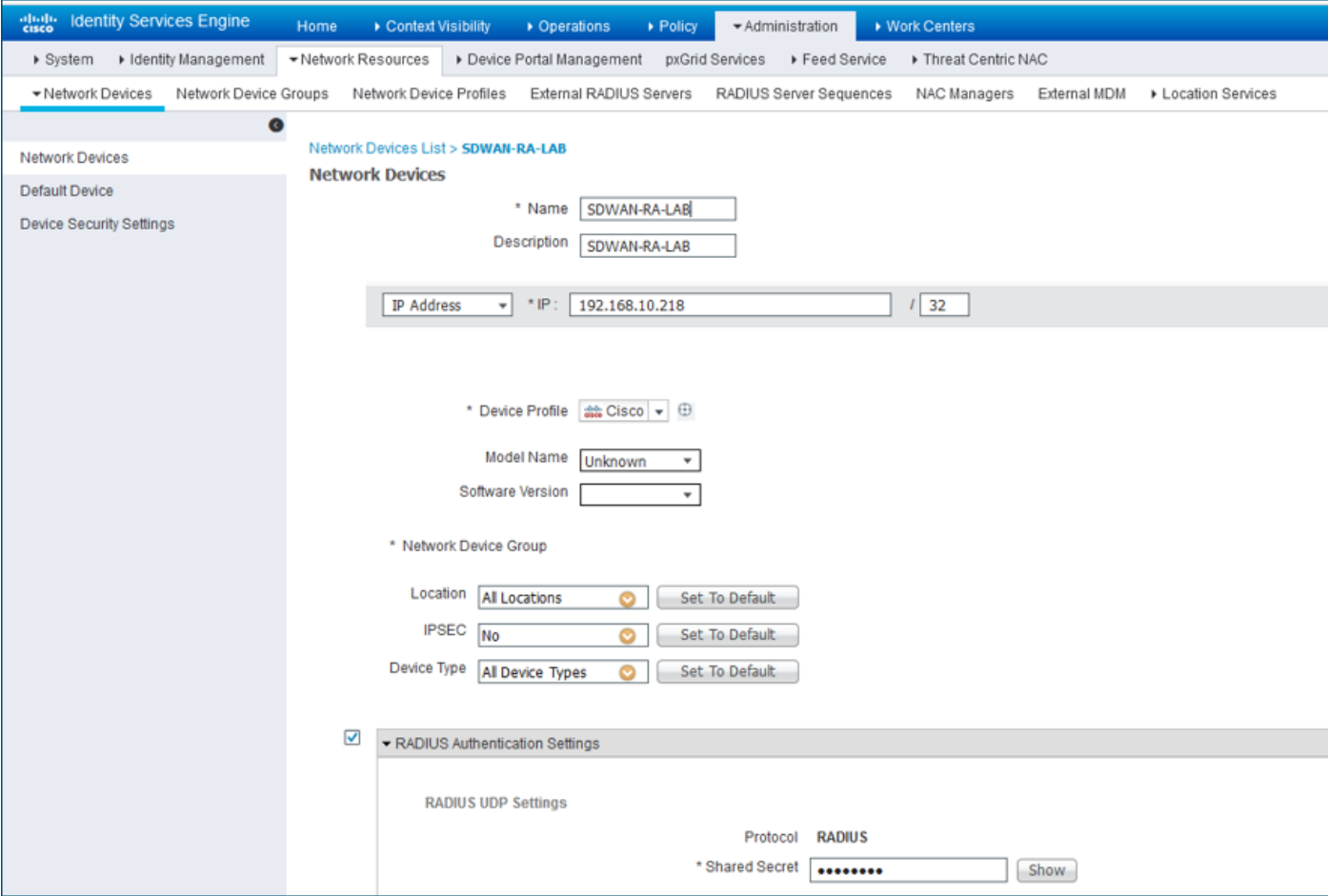

Netwerkapparaat toegevoegd zoals in de afbeelding.

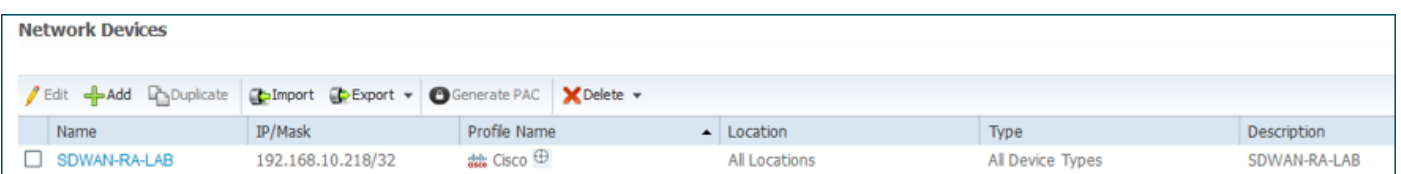

In de RADIUS-server moet u de gebruikersnamen en het wachtwoord voor de AnyConnectverificatie configureren zoals in de afbeelding. Navigeer naar Administratie > Identificaties.

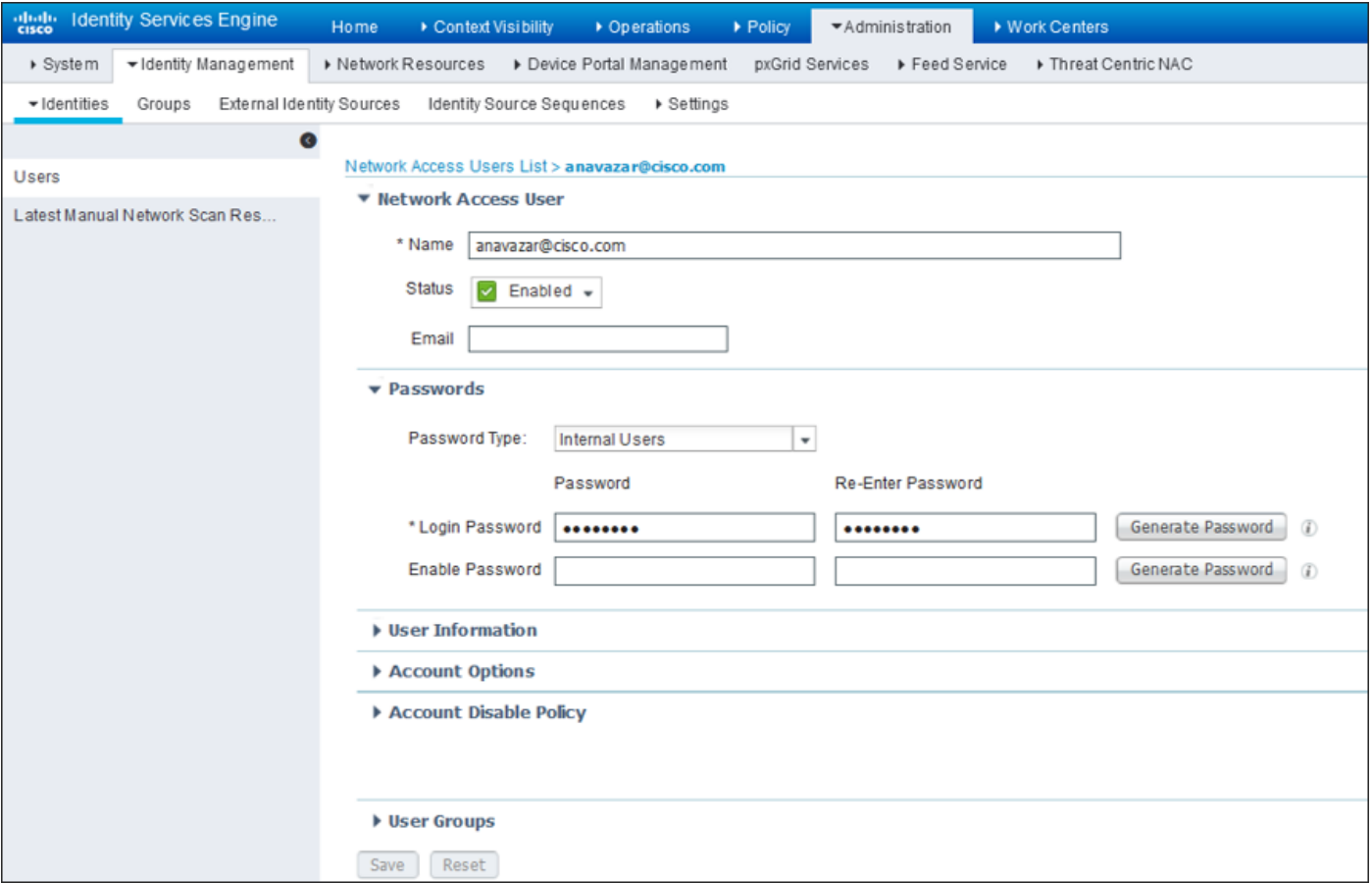

Er moet een beleidsset worden gemaakt met de matchconditie die moet worden gebruikt, zoals in de afbeelding. In dit geval wordt de voorwaarde Alle apparaten gebruikt, wat betekent dat alle gebruikers op dit beleid klikken.

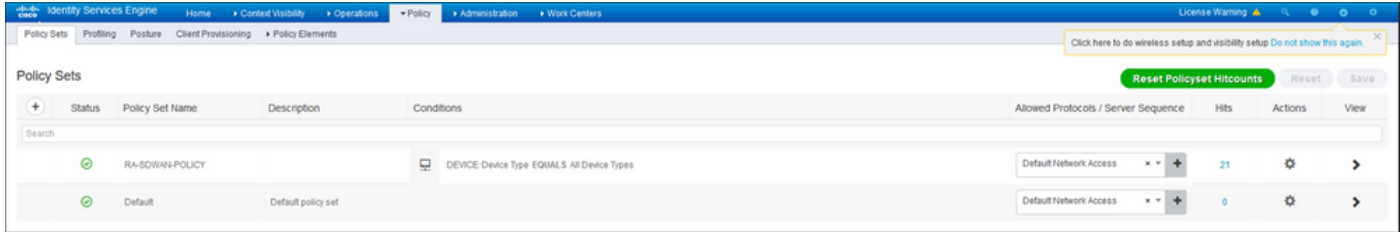

Vervolgens is het machtigingsbeleid per voorwaarde in het leven geroepen. De voorwaarde Alle apparaten en de identiteitsgroepen die moeten worden aangepast.

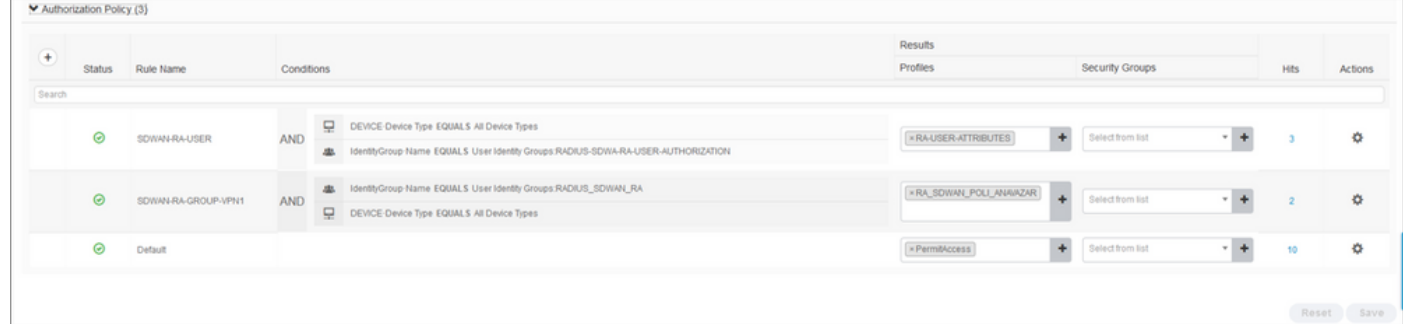

In het autorisatieprofiel moeten we het toegangstype als Access\_ACCEPT configureren onder de geavanceerde kenmerken-instellingen, de Cisco-verkoper en Cisco-AV-paar-eigenschap selecteren.

Het is nodig om bepaalde beleidsparameters voor de gebruikers te configureren:

- VRF, de service VRF waartoe de gebruiker behoort.
- De IP pool naam, elke gebruikersverbinding wordt een IP adres toegewezen, dat tot de IP pool in de cEdge gevormd behoort.
- het subnetwerk waartoe de gebruiker toegang heeft

Voorzichtig: De opdracht IP-doorsturen moet vóór de IP-opdracht zonder nummer komen. Als de virtuele toegangsinterface van de virtuele sjabloon is gekloond en de opdracht IPdoorsturen dan wordt toegepast, wordt elke IP-configuratie verwijderd van de virtuele toegangsinterface.

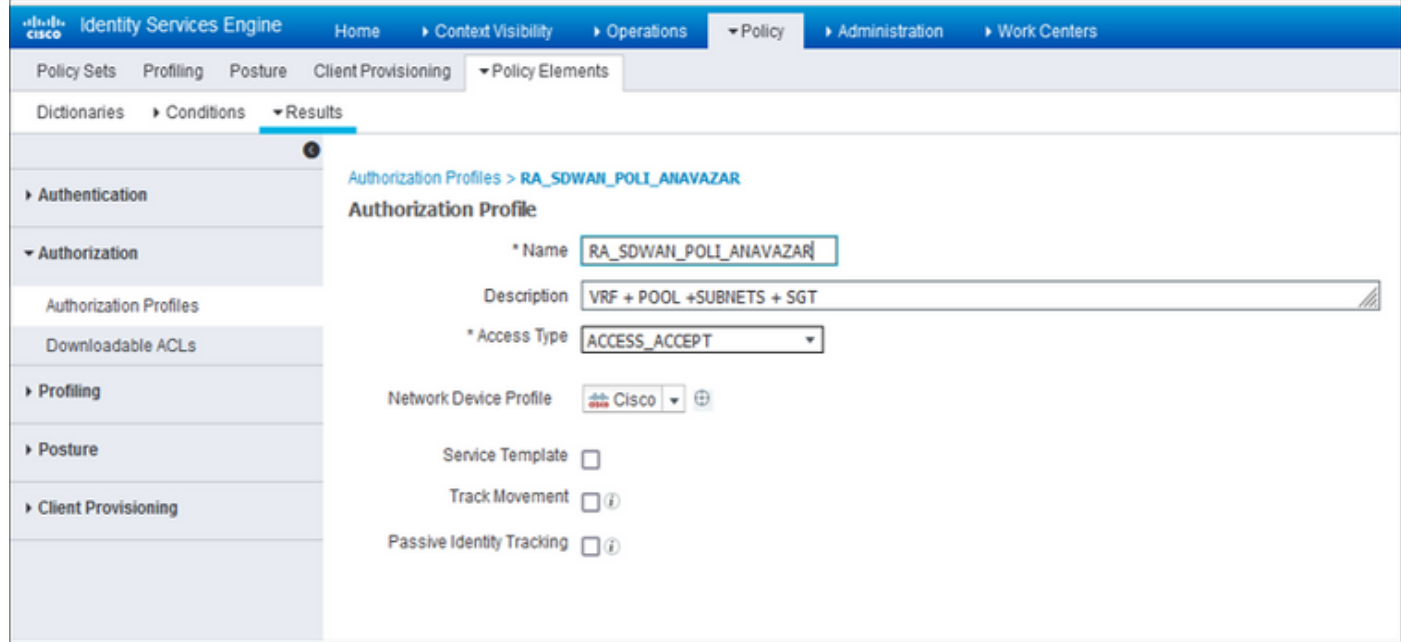

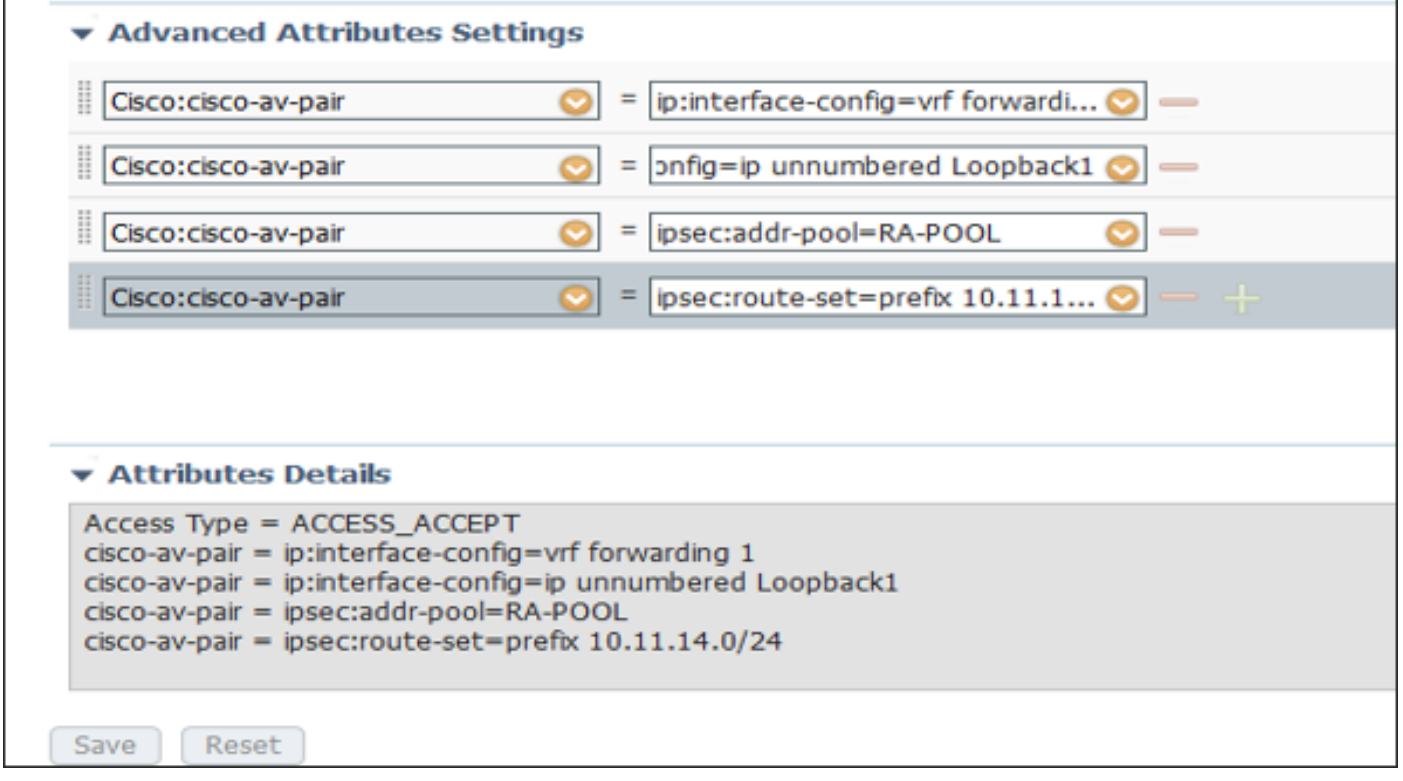

#### Kenmerken gebruiker:

```
cisco-av-pair = ip:interface-config=vrf forwarding 1
cisco-av-pair = ip:interface-config=ip unnumbered Loopback1
cisco-av-pair = ipsec:addr-pool=RA-POOL
cisco-av-pair = ipsec:route-set=prefix 10.11.15.0/24
cisco-av-pair = ipsec:route-set=prefix 10.11.16.0/24
```
#### Split-tunneling vs Tunnel allemaal in AnyConnect-client

ipsec:route-set=prefix dat wordt ontvangen in de AnyConnect-client is geïnstalleerd zoals in de afbeelding.

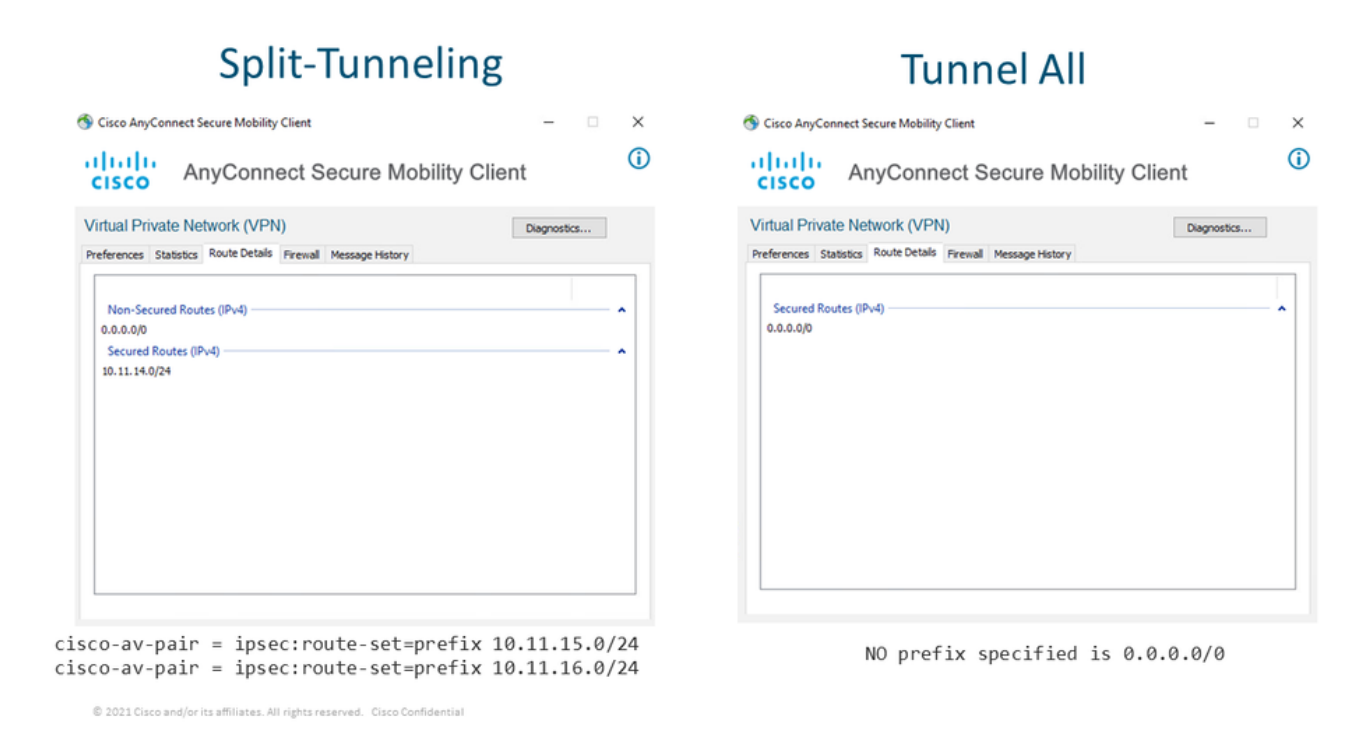

#### CA-serverconfiguratie in Cisco IOS® XE

De CA server provisioningcertificaten aan de Cisco IOS® XE SD-WAN apparaten en stelt de RA head-end in staat om zichzelf te authentiseren aan RA klanten.

CEDGE kan geen CA server zijn aangezien deze crypto PKI serveropdrachten niet worden ondersteund in Cisco IOS® XE SD-WAN.

- Een RSA-toetsenpaar genereren
- Maak het PKI-beheerpunt voor de CA-server Configureer het raypaar met de eerder gegenereerde SLEUTEL-CA.

Opmerking: De PKI server en PKI trustpoint moeten dezelfde naam gebruiken.

• Een CA-server maken Emulation Name voor uw CA-server instellenActiveert de CA-server met "No shutdown"

```
crypto key generate rsa modulus 2048 label KEY-CA
!
crypto pki trustpoint CA
 revocation-check none
 rsakeypair KEY-CA
 auto-enroll
!
crypto pki server CA
 no database archive
 issuer-name CN=CSR1Kv_SDWAN_RA
 grant auto
 hash sha1
 lifetime certificate 3600
 lifetime ca-certificate 3650
 auto-rollover
no shutdown
!
```
Controleer of de CA server is ingeschakeld.

CA-Server-CSRv#show crypto pki server **CA** Certificate Server CA:  **Status: enabled State: enabled** Server's configuration is locked (enter "shut" to unlock it) Issuer name: CN=CSR1Kv\_SDWAN\_RA CA cert fingerprint: 10DA27AD EF54A3F8 12925750 CE2E27EB Granting mode is: auto Last certificate issued serial number (hex): 3 CA certificate expiration timer: 23:15:33 UTC Jan 17 2032 CRL NextUpdate timer: 05:12:12 UTC Jan 22 2022 Current primary storage dir: nvram: Database Level: Minimum - no cert data written to storage Auto-Rollover configured, overlap period 30 days Autorollover timer: 23:15:37 UTC Dec 18 2031

Controleer of het CA-servercertificaat is geïnstalleerd.

CA-Server-CSRv#show crypto pki certificates verbose **CA CA Certificate** Status: Available Version: 3 Certificate Serial Number (hex): 01 Certificate Usage: Signature Issuer: cn=CSR1Kv\_SDWAN\_RA Subject: **cn=CSR1Kv\_SDWAN\_RA** Validity Date: start date: 23:15:33 UTC Jan 19 2022 end date: 23:15:33 UTC Jan 17 2032 Subject Key Info: Public Key Algorithm: rsaEncryption RSA Public Key: (2048 bit) Signature Algorithm: SHA1 with RSA Encryption Fingerprint MD5: 10DA27AD EF54A3F8 12925750 CE2E27EB **Fingerprint SHA1: 44E256C3 4FA45C5D F0398630 9D88B75E 5026CE4A** X509v3 extensions: X509v3 Key Usage: 86000000 Digital Signature Key Cert Sign CRL Signature

 X509v3 Subject Key ID: 92F7CD72 355AA85F 672867D4 EC0C10C5 0B177C38 X509v3 Basic Constraints: CA: TRUE X509v3 Authority Key ID: 92F7CD72 355AA85F 672867D4 EC0C10C5 0B177C38 Authority Info Access: Cert install time: 23:44:35 UTC Mar 13 2022 Associated Trustpoints: -RA-truspoint CA Storage: nvram:CSR1Kv\_SDWAN#1CA.cer

De Fingerprint SHA 1 van het CA-certificaat wordt gebruikt op het crypto-ki-trustpunt in de cEdgerouter (RA head-end) met de configuratie van de toegang op afstand.

Fingerprint SHA1: **44E256C3 4FA45C5D F0398630 9D88B75E 5026CE4A**

## SD-WAN RA configuratie

Opmerking: Dit document is niet van toepassing op het SD-WAN onboarding proces voor controllers en cEdge. Er wordt aangenomen dat het SD-WAN weefsel omhoog en volledig functioneert.

#### Configuratie van Cryptie PKI

- Maak PKI-vertrouwen.
- Configureer de URL voor de CA-server.
- Kopieer de vingerafdruk sha 1 van het CA server certificaat.
- Configureer de naam van het onderwerp en de ALT-naam voor het nieuwe identiteitsbewijs.
- Configureer de parameter met de eerder gegenereerde SLEUTEL-ID.

```
crypto pki trustpoint RA-TRUSTPOINT
 subject-name CN=cEdge-SDWAN-1.crv
 enrollment url http://10.11.14.226:80
 fingerprint 44E256C34FA45C5DF03986309D88B75E5026CE4A
 subject-name CN=cEdge-SDWAN-1.crv
 vrf 1 
 rsakeypair KEY-NEW
 revocation-check none
```
Vraag om een CA-certificaat voor authenticatie:

crypto pki authenticate RA-TRUSTPOINT

hiermee wordt de CSR gegenereerd, naar de CA-server verzonden en het nieuwe identiteitsbewijs ontvangen:

Crypto pki enroll RA-TRUSTPOINT Controleer het CA-certificaat en het cEdge-certificaat:

```
 encryption aes-cbc-256
 integrity sha256
 group 19
 prf sha256
crypto ikev2 policy IKEV2-RA-POLICY
 proposal IKEV2-RA-PROP
Het configureren van een IKEv2 profielnaam:
```
crypto ikev2 proposal **IKEV2-RA-PROP**

Configureer een IKEv2-voorstel (CIFERS en parameters) en beleid:

ip local pool RA-POOL 10.20.14.1 10.20.14.100

#### FlexVPN-configuratie

IP-telefoon configureren

```
aaa new-model
!
aaa group server radius ISE-RA-Group
 server-private 10.11.14.225 key Cisc0123
 ip radius source-interface GigabitEthernet2
!
aaa authentication login ISE-RA-Authentication group ISE-RA-Group
aaa authorization network ISE-RA-Authorization group ISE-RA-Group
aaa accounting network ISE-RA-Accounting start-stop group ISE-RA-Group
```
### AAA-configuratie

```
 Status: Available
 Certificate Serial Number (hex): 04
 Certificate Usage: General Purpose
 Issuer:
   cn=CSR1Kv_SDWAN_RA
 Subject:
   Name: cEdge-207
   hostname=cEdge-207
   cn=cEdge-SDWAN-1.crv
 Validity Date:
   start date: 03:25:40 UTC Jan 24 2022
   end date: 03:25:40 UTC Dec 3 2031
 Associated Trustpoints: RA-TRUSTPOINT
 Storage: nvram:CSR1Kv_SDWAN#4.cer
CA Certificate
  Status: Available
 Certificate Serial Number (hex): 01
 Certificate Usage: Signature
 Issuer:
   cn=CSR1Kv_SDWAN_RA
 Subject:
   cn=CSR1Kv_SDWAN_RA
 Validity Date:
   start date: 23:15:33 UTC Jan 19 2022
    end date: 23:15:33 UTC Jan 17 2032
 Associated Trustpoints: RA-TRUSTPOINT
Storage: nvram:CSR1Kv_SDWAN#1CA.cer
```
crypto ikev2 name-mangler IKEV2-RA-MANGLER eap suffix delimiter @

> Opmerking: De naam-beheerder leidt de naam af van het voorvoegsel in de EAP-identiteit (gebruikersnaam) die wordt gedefinieerd in de EAP-identiteit die het voorvoegsel en het achtervoegsel scheidt.

IPsec-telefoons configureren:

```
crypto ipsec transform-set IKEV2-RA-TRANSFORM-SET esp-aes 256 esp-sha-hmac
 mode tunnel
```
Configuratie van Crypto IKEv2 profiel:

```
crypto ikev2 profile RA-SDWAN-IKEV2-PROFILE
 match identity remote any
 identity local address 192.168.10.218
 authentication local rsa-sig
 authentication remote anyconnect-eap aggregate
 pki trustpoint RA-TRUSTPOINT
 aaa authentication anyconnect-eap ISE-RA-Authentication
 aaa authorization group anyconnect-eap list ISE-RA-Authorization name-mangler IKEV2-RA-MANGLER
password Cisc0123456
 aaa authorization user anyconnect-eap list ISE-RA-Authorization USER-SDWAN password Us3r123456
 aaa accounting anyconnect-eap ISE-RA-Accounting
```
Configuratie van Crypto IPSEC profiel:

crypto ipsec profile IKEV2-RA-PROFILE set transform-set **IKEV2-RA-TRANSFORM-SET** set ikev2-profile **RA-SDWAN-IKEV2-PROFILE**

Sjablooninterface configureren

virtual-template 101

aaa new-model

!

!

```
!
interface Virtual-Template101 type tunnel
 vrf forwarding 1
 tunnel mode ipsec ipv4
  tunnel protection ipsec profile IKEV2-RA-PROFILE
```
crypto ikev2 profile RA-SDWAN-IKEV2-PROFILE

SD-WAN RA configuratievoorbeeld

aaa group server radius ISE-RA-Group server-private 10.11.14.225 key Cisc0123

Configuratie van virtuele sjabloon in het profiel Crypto IKEv2:

```
aaa authentication login ISE-RA-Authentication group ISE-RA-Group
aaa authorization network ISE-RA-Authorization group ISE-RA-Group
aaa accounting network ISE-RA-Accounting start-stop group ISE-RA-Group
!
crypto pki trustpoint RA-TRUSTPOINT
 subject-name CN=cEdge-SDWAN-1.crv
  enrollment url http://10.11.14.226:80
 fingerprint 44E256C34FA45C5DF03986309D88B75E5026CE4A
 subject-name CN=cEdge-SDWAN-1.crv
 vrf 1 
 rsakeypair KEY-NEW
 revocation-check none
!
ip local pool RA-POOL 10.20.14.1 10.20.14.100
!
crypto ikev2 name-mangler IKEV2-RA-MANGLER
 eap suffix delimiter @
!
crypto ikev2 proposal IKEV2-RA-PROP
 encryption aes-cbc-256
 integrity sha256
 group 19
 prf sha256
!
crypto ikev2 policy IKEV2-RA-POLICY
 proposal IKEV2-RA-PROP
!
crypto ipsec transform-set IKEV2-RA-TRANSFORM-SET esp-aes 256 esp-sha-hmac
 mode tunnel
!
crypto ikev2 profile RA-SDWAN-IKEV2-PROFILE
 match identity remote any
 identity local address 192.168.10.218
 authentication local rsa-sig
 authentication remote anyconnect-eap aggregate
 pki trustpoint RA-TRUSTPOINT
 aaa authentication anyconnect-eap ISE-RA-Authentication
 aaa authorization group anyconnect-eap list ISE-RA-Authorization name-mangler IKEV2-RA-MANGLER
password Cisc0123456
 aaa authorization user anyconnect-eap list ISE-RA-Authorization USER-SDWAN password Us3r123456
 aaa accounting anyconnect-eap ISE-RA-Accounting
!
crypto ipsec profile IKEV2-RA-PROFILE
 set transform-set IKEV2-RA-TRANSFORM-SET
 set ikev2-profile RA-SDWAN-IKEV2-PROFILE
!
interface Virtual-Template101 type tunnel
 vrf forwarding 1
 tunnel mode ipsec ipv4
 tunnel protection ipsec profile IKEV2-RA-PROFILE
!
crypto ikev2 profile RA-SDWAN-IKEV2-PROFILE
 virtual-template 101
```
## AnyConnect-clientconfiguratie

De AnyConnect-client gebruikt SSL als het standaardprotocol voor tunnelvestiging, en dit protocol wordt niet ondersteund voor SD-WAN RA (Routekaart). RA gebruikt FlexVPN, daarom is IPSEC het gebruikte protocol en is het verplicht om het te veranderen en dit gebeurt via het XML-profiel.

De gebruiker kan de FQDN van de gateway van VPN in de adresbalk van de AnyConnect-client invoeren. Dit resulteert in de SSL verbinding naar de gateway.

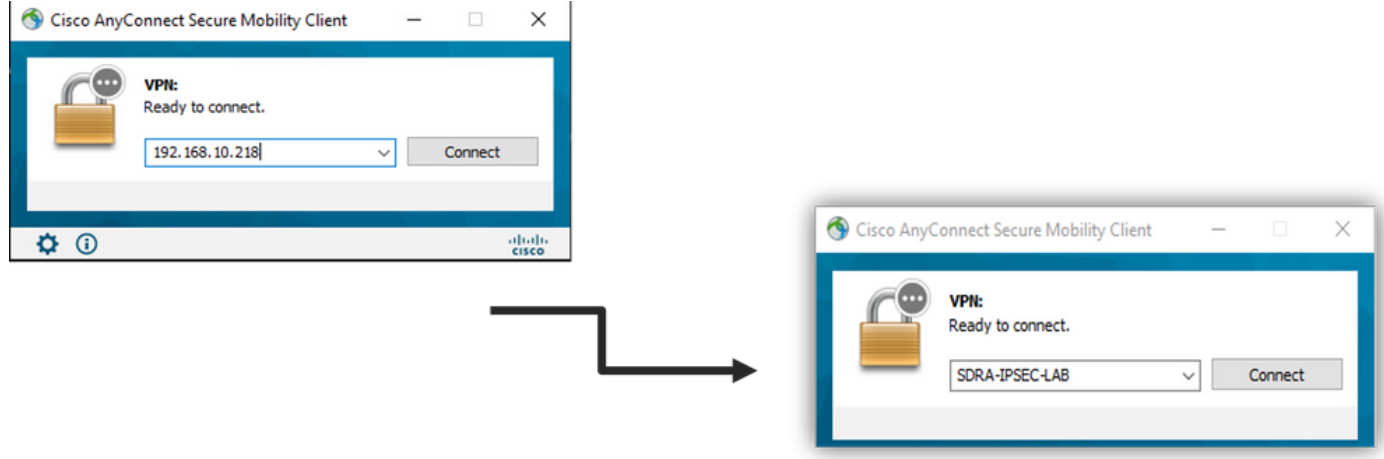

### AnyConnect Profile Editor configureren

- Navigeer naar serverlijst en klik op Toevoegen.
- Selecteer IPsec als "Primair Protocol".
- Schakel de optie ASA-gateway uit.
- Selecteer EAP-AnyConnect als de "Auth Methode Tijdens de IKE-onderhandeling".
- Display/Name (Requirements) is de naam die wordt gebruikt om deze verbinding op te slaan onder de AnyConnect-client.
- FQDN of IP-adres moet bij het cEdge (openbare) IP-adres worden ingevuld.

#### • Het profiel opslaan.

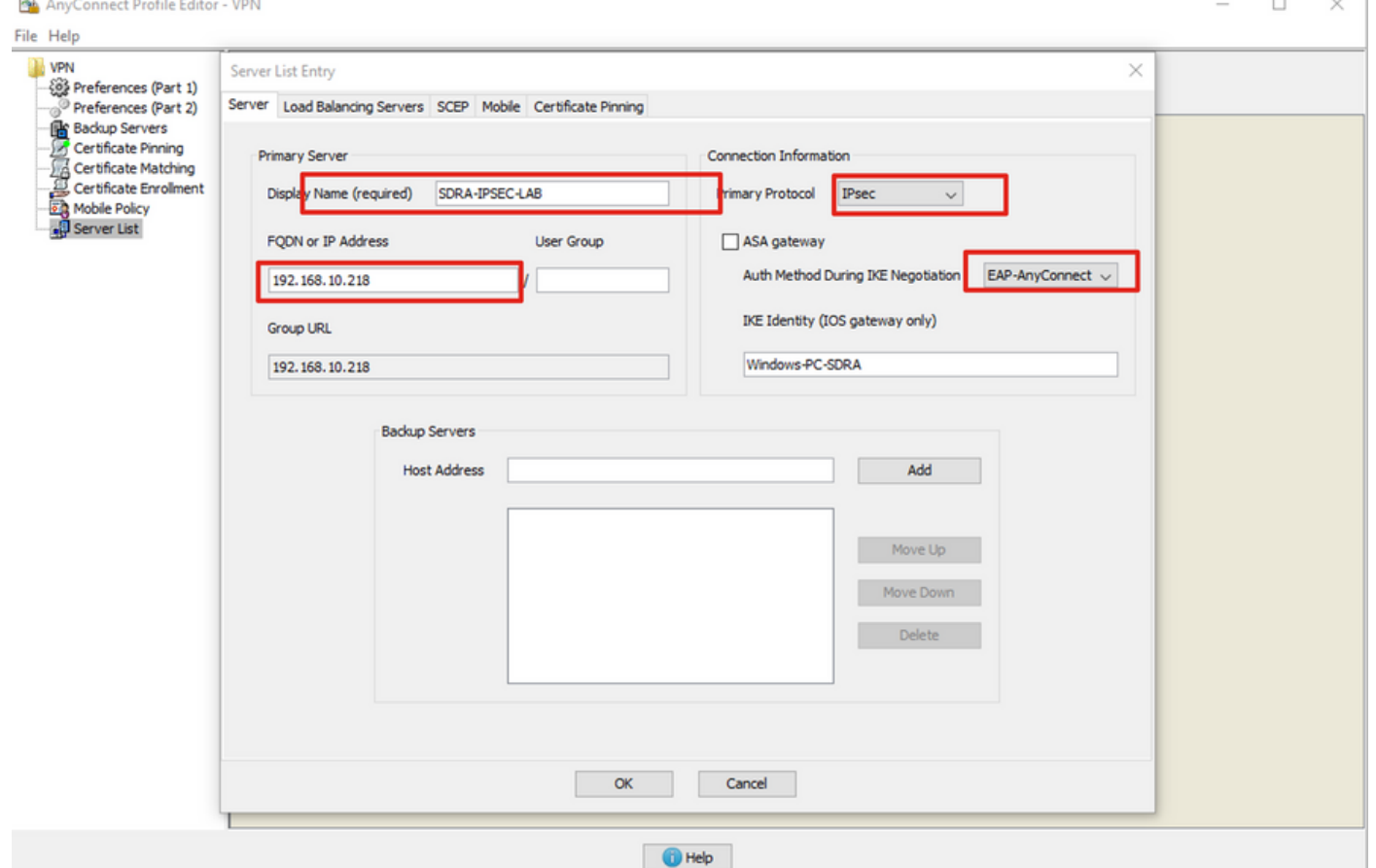

### Installeer het AnyConnect Profile (XML)

Het XML-profiel kan handmatig in de directory worden geplaatst:

```
For Windows:
C:\ProgramData\Cisco\Cisco AnyConnect Secure Mobility Client\Profile
```
For MAC OS: /opt/cisco/anyconnect/profile

De AnyConnect-client moet opnieuw worden gestart zodat het profiel in de GUI zichtbaar wordt. Het proces kan opnieuw worden opgestart door met de rechtermuisknop op het AnyConnectpictogram in het Windows-vak te klikken en de optie Quit te selecteren:

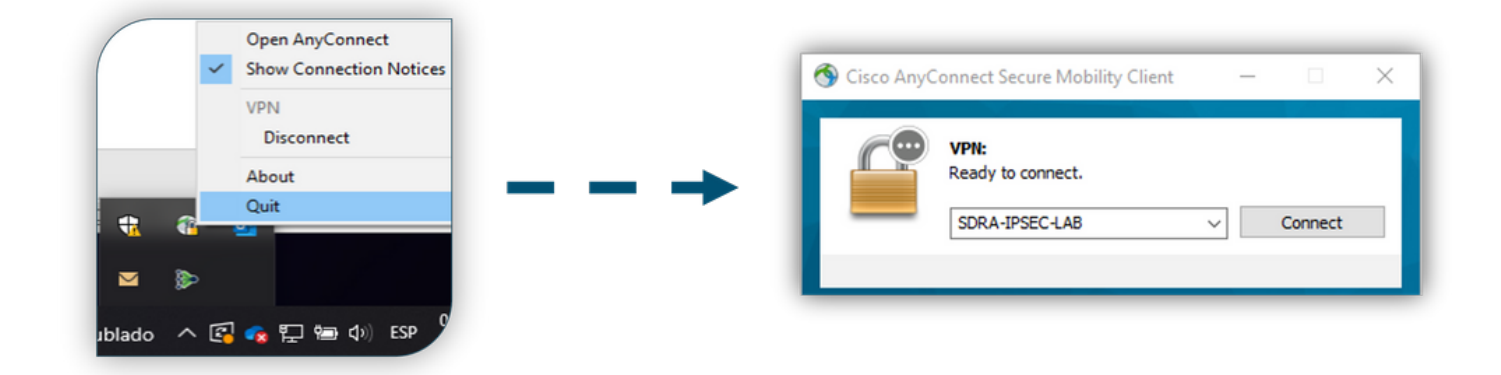

#### De AnyConnect-downloader uitschakelen

De AnyConnect-client probeert de download van het XML-profiel uit te voeren na een succesvol inloggen standaard.

Als het profiel niet beschikbaar is, wordt de verbinding verbroken. Als tijdelijke oplossing is het mogelijk de AnyConnect-downloadmogelijkheid voor het profiel op de client zelf uit te schakelen.

Voor Windows:

C:\ProgramData\Cisco\Cisco AnyConnect Secure Mobility Client\AnyConnectLocalPolicy.xml

Voor MAC OS:

/opt/cisco/anyconnect/AnyConnectLocalPolicy.xml De optie "BypassDownloader" is ingesteld op "True":

<?xml version="1.0" encoding="UTF-8"?> <AnyConnectLocalPolicy xmlns="http://schemas.xmlsoap.org/encoding/" xmlns:xsi="http://www.w3.org/2001/XMLSchema-instance" xsi:schemaLocation="http://schemas.xmlsoap.org/encoding/ AnyConnectLocalPolicy.xsd" acversion="4.9.04043"> <BypassDownloader>**true**</BypassDownloader> <EnableCRLCheck>false</EnableCRLCheck> <ExcludeFirefoxNSSCertStore>false</ExcludeFirefoxNSSCertStore> <ExcludeMacNativeCertStore>false</ExcludeMacNativeCertStore> <ExcludePemFileCertStore>false</ExcludePemFileCertStore> <ExcludeWinNativeCertStore>false</ExcludeWinNativeCertStore> <FipsMode>false</FipsMode> <RestrictPreferenceCaching>false</RestrictPreferenceCaching> <RestrictServerCertStore>false</RestrictServerCertStore>

<RestrictTunnelProtocols>false</RestrictTunnelProtocols> <RestrictWebLaunch>false</RestrictWebLaunch> <StrictCertificateTrust>false</StrictCertificateTrust> <UpdatePolicy> <AllowComplianceModuleUpdatesFromAnyServer>true</AllowComplianceModuleUpdatesFromAnyServer> <AllowISEProfileUpdatesFromAnyServer>true</AllowISEProfileUpdatesFromAnyServer> <AllowManagementVPNProfileUpdatesFromAnyServer>true</AllowManagementVPNProfileUpdatesFromAnyServ er> <AllowServiceProfileUpdatesFromAnyServer>true</AllowServiceProfileUpdatesFromAnyServer> <AllowSoftwareUpdatesFromAnyServer>true</AllowSoftwareUpdatesFromAnyServer> <AllowVPNProfileUpdatesFromAnyServer>true</AllowVPNProfileUpdatesFromAnyServer></UpdatePolicy> </AnyConnectLocalPolicy>

#### Onvertrouwde servers verwijderen op AnyConnect-client

Navigeer naar Instellingen > Voorkeuren en controleer alle opties van het vakje los.

Het belangrijkste is de "Block Connections to unvertrouwde servers" voor dit scenario.

Opmerking: Het certificaat dat wordt gebruikt voor RA head-end/cEdge-verificatie is het certificaat dat eerder is gemaakt en ondertekend door de CA-server in Cisco IOS® XE. Aangezien deze CA server geen openbare entiteit is zoals GoDaddy, Symantec, Cisco etc. De PC Client interpreteert het certificaat als een onvertrouwde server. Dit is gemaakt met behulp van een openbare certificering of een CA-server waarop uw bedrijf vertrouwen heeft.

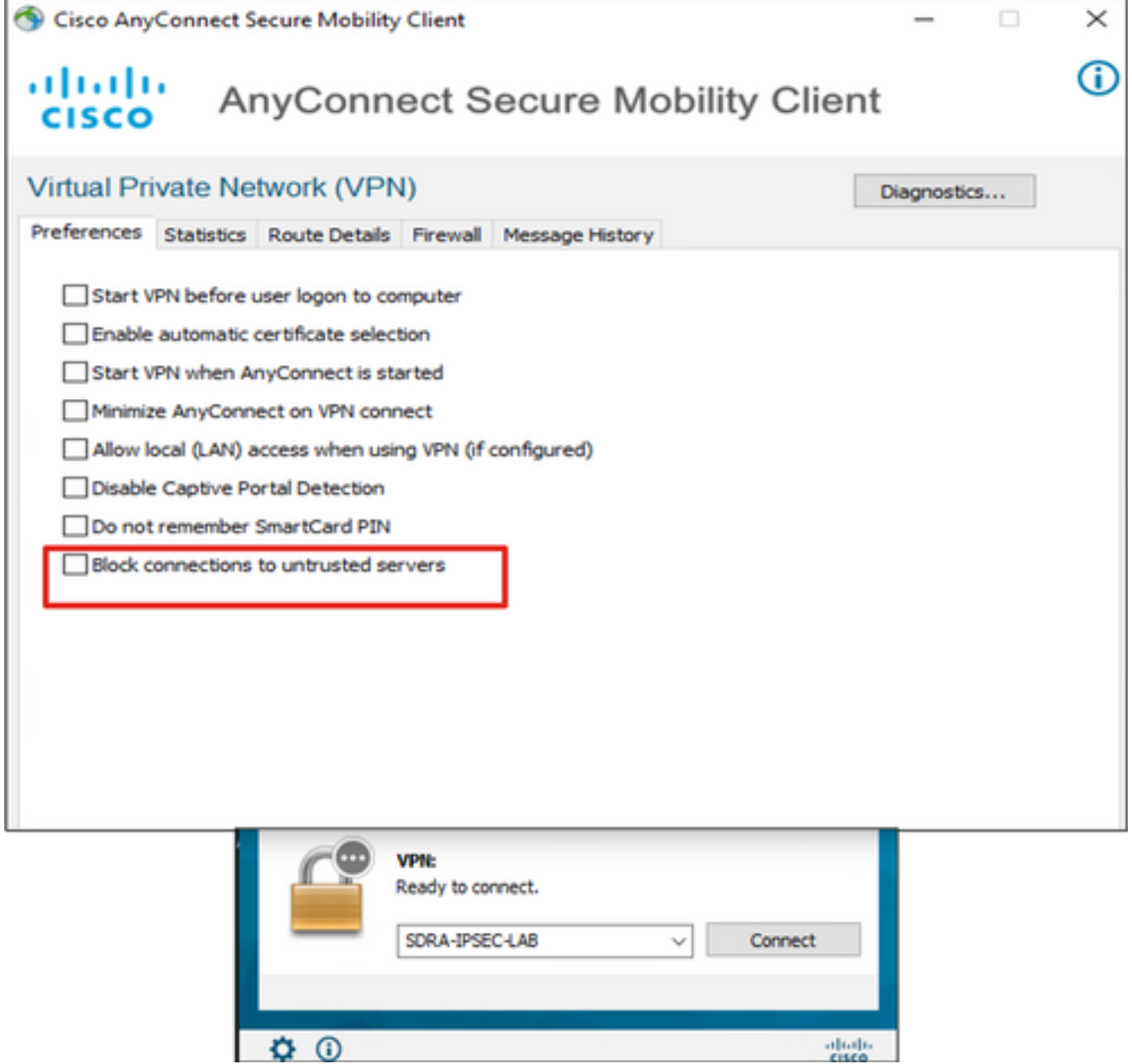

# AnyConnect-client gebruiken

Zodra alle SDRA-configuratie is geplaatst, wordt de stroom voor een succesvolle verbinding als afbeelding weergegeven.

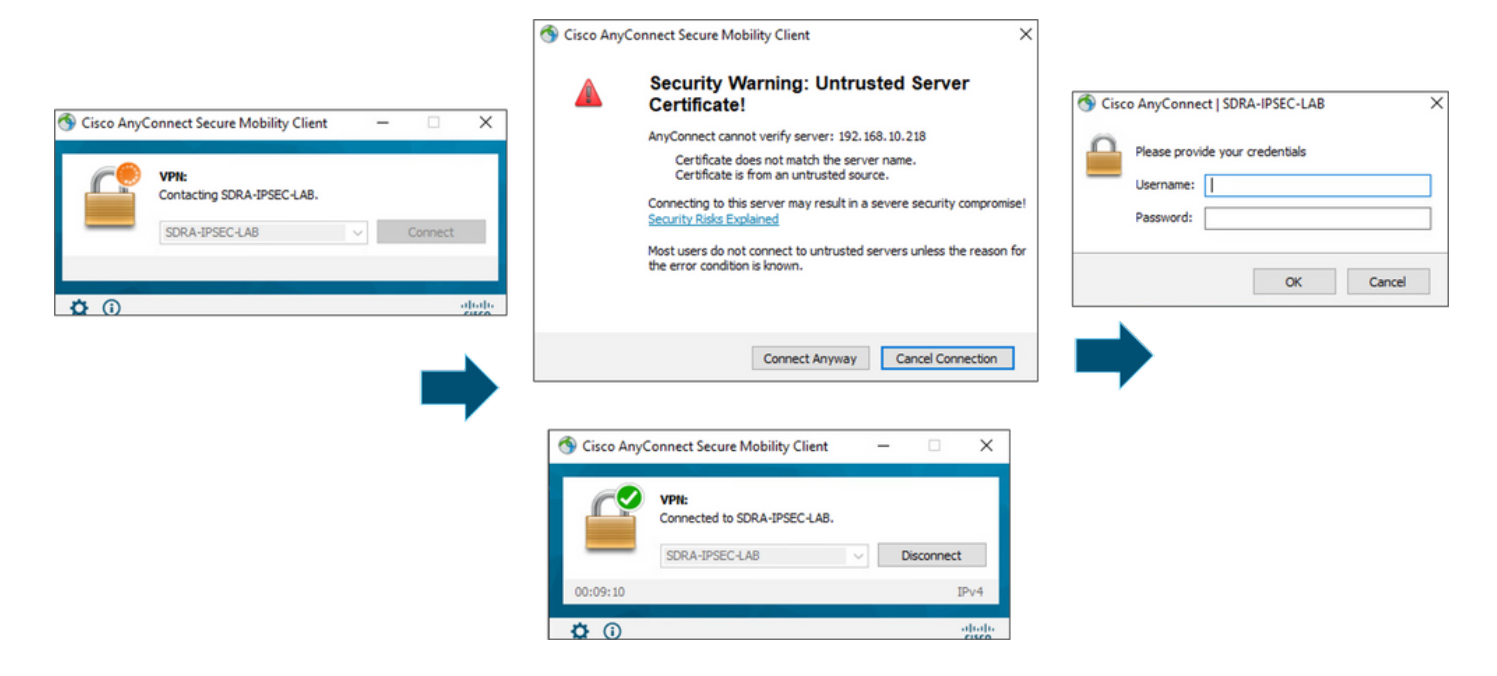

## Verifiëren

De virtuele sjabloon-interface wordt gebruikt om de virtuele toegangsinterface te maken om een cryptokanaal te starten en om IKEv2- en IPsec-beveiligingsassociaties (SAs) tussen de server (cEdge) en de client (AnyConnect-gebruiker) op te zetten.

Opmerking: De virtuele-sjabloon-interface is altijd omhoog/omlaag. De status is omhoog en het protocol is omlaag.

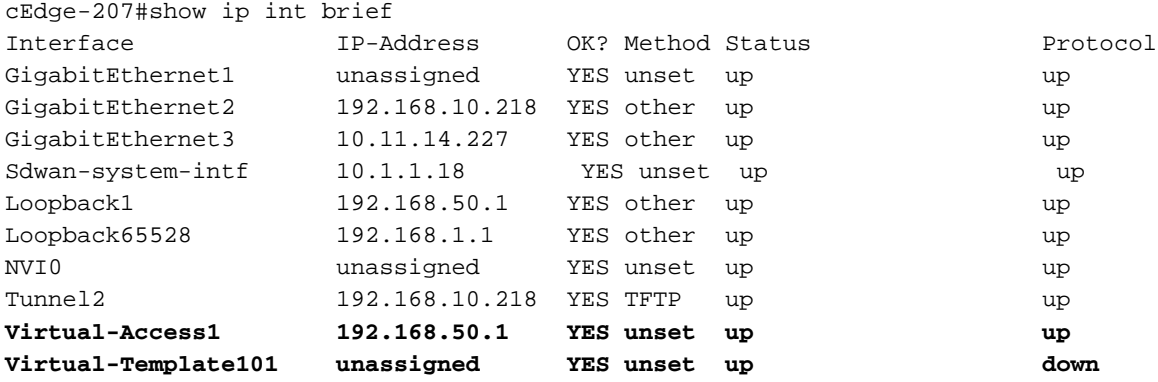

Controleer de eigenlijke configuratie die is toegepast voor de interface Virtual-Access die aan de client is gekoppeld met toonaangevend virtueel-configuratie interface <number>.

```
cEdge-207#show derived-config interface virtual-access 1
Building configuration...
Derived configuration : 252 bytes
!
interface Virtual-Access1
 vrf forwarding 1
 ip unnumbered Loopback1
  tunnel source 192.168.10.218
  tunnel mode ipsec ipv4
```
 tunnel destination 192.168.10.219 tunnel protection ipsec profile IKEV2-RA-PROFILE no tunnel protection ipsec initiate end

 Controleer de IPsec security associaties (SAs) voor AnyConnect client met de show crypto ipsec als peer <AnyConnect Public IP >.

```
cEdge-207#show crypto ipsec sa peer 192.168.10.219
interface: Virtual-Access2
   Crypto map tag: Virtual-Access2-head-0, local addr 192.168.10.218
  protected vrf: 1
   local ident (addr/mask/prot/port): (0.0.0.0/0.0.0.0/0/0)
   remote ident (addr/mask/prot/port): (10.20.14.13/255.255.255.255/0/0)
   current_peer 192.168.10.219 port 50787
   PERMIT, flags={origin_is_acl,}
    #pkts encaps: 0, #pkts encrypt: 0, #pkts digest: 0
    #pkts decaps: 0, #pkts decrypt: 0, #pkts verify: 0
    #pkts compressed: 0, #pkts decompressed: 0
    #pkts not compressed: 0, #pkts compr. failed: 0
    #pkts not decompressed: 0, #pkts decompress failed: 0
    #send errors 0, #recv errors 0
    outbound pcp sas:
… Output Omitted….
```
Controleer IKEv2 SA parameters voor de sessie, de gebruikersnaam en de toegewezen IP.

Opmerking: Het toegewezen IP-adres moet overeenkomen met het IP-adres aan de zijde AnyConnect Client.

```
cEdge-207#sh crypto ikev2 session detail
 IPv4 Crypto IKEv2 Session
Session-id:21, Status:UP-ACTIVE, IKE count:1, CHILD count:1
Tunnel-id Local Remote Remote fvrf/ivrf Status
1 192.168.10.218/4500 192.168.10.219/62654 none/1 READY 
     Encr: AES-CBC, keysize: 256, PRF: SHA256, Hash: SHA256, DH Grp:19, Auth sign: RSA, Auth
verify: AnyConnect-EAP
     Life/Active Time: 86400/532 sec
     CE id: 1090, Session-id: 21
    Local spi: DDB03CE8B791DCF7 Remote spi: 60052513A60C622B
     Status Description: Negotiation done
     Local id: 192.168.10.218
     Remote id: *$AnyConnectClient$*
     Remote EAP id: anavazar@cisco.com
Local req msg id: 0 Remote req msg id: 23
Local next msg id: 0 Remote next msg id: 23
 Local req queued: 0 Remote req queued: 23 
    Local window: 5 5 Remote window: 1
     DPD configured for 45 seconds, retry 2
     Fragmentation not configured.
     Dynamic Route Update: disabled
     Extended Authentication not configured.
     NAT-T is detected outside
     Cisco Trust Security SGT is disabl
      Assigned host addr: 10.20.14.19
     Initiator of SA : No
Child sa: local selector 0.0.0.0/0 - 255.255.255.255/65535
          remote selector 10.20.14.19/0 - 10.20.14.19/65535
         ESP spi in/out: 0x43FD5AD3/0xC8349D4F 
         AH spi in/out: 0x0/0x0 
         CPI in/out: 0x0/0x0
```

```
 Encr: AES-CBC, keysize: 256, esp_hmac: SHA96
          ah_hmac: None, comp: IPCOMP_NONE, mode tunnel
 IPv6 Crypto IKEv2 Session
cEdge-207#show crypto session detail
Crypto session current status
Code: C - IKE Configuration mode, D - Dead Peer Detection 
K - Keepalives, N - NAT-traversal, T - cTCP encapsulation 
X - IKE Extended Authentication, F - IKE Fragmentation
R - IKE Auto Reconnect, U - IKE Dynamic Route Update
S - SIP VPN
Interface: Virtual-Access1
Profile: RA-SDWAN-IKEV2-PROFILE
Uptime: 00:17:07
Session status: UP-ACTIVE 
Peer: 192.168.10.219 port 62654 fvrf: (none) ivrf: 1
     Phase1_id: *$AnyConnectClient$*
     Desc: (none)
 Session ID: 94 
  IKEv2 SA: local 192.168.10.218/4500 remote 192.168.10.219/62654 Active
          Capabilities:DN connid:1 lifetime:23:42:53
 IPSEC FLOW: permit ip 0.0.0.0/0.0.0.0 host 10.20.14.19
       Active SAs: 2, origin: crypto map
        Inbound: #pkts dec'ed 89 drop 0 life (KB/Sec) 4607976/2573
        Outbound: #pkts enc'ed 0 drop 0 life (KB/Sec) 4608000/2573
```
## Gerelateerde informatie

- [Cisco SD-WAN externe toegang](https://www.cisco.com/c/nl_nl/td/docs/routers/sdwan/configuration/sdwan-ra/cisco-sd-wan-remote-access/m-sdwan-remote-access1.html  )
- De FlexVPN-server configureren
- [Download AnyConnect](https://software.cisco.com/download/home/286281283/type/282364313/release/4.10.04071?catid=268438162)
- [Technische ondersteuning en documentatie Cisco Systems](https://www.cisco.com/c/nl_nl/support/index.html)